40,466 KB

## T-GAUSS 大学入試問題 2016 補遺版データベース アップデート手順

 「T-GAUSS 大学入試問題 2016」の書目データベ ースを更新します。本製品をインストールしてい ない T-GAUSS では, 今回の書目データベースは追 加できません。

 お手持ちの T-GAUSS のパッケージを確認してか ら実行をお願いします。

1. ダウンロードファイルを解凍します。

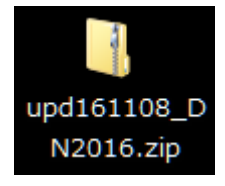

## ※Windows XP の方:

ダウンロードした「upd161108\_DN2016.zip」 をダブルクリックします。

## ※Windows Vista, Windows 7 の方:

①ダウンロードした「upd161108\_DN2016.zip」 を右クリックし, [すべて展開(T)...]を選 択します。

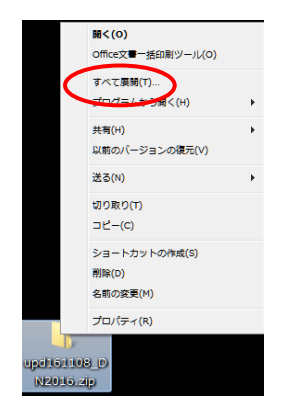

②展開先にデスクトップを指定し, [展開 (E)]ボタンをクリックします。

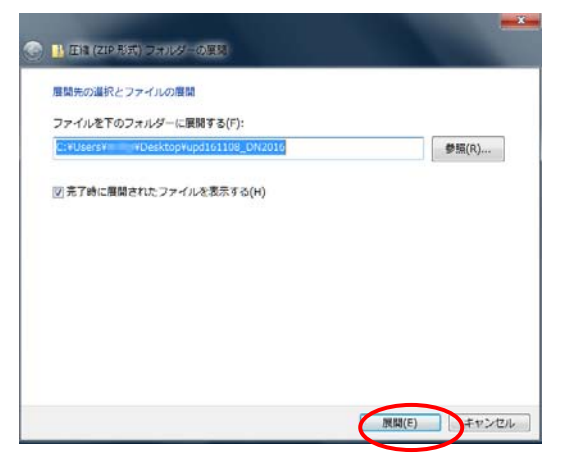

2. [upd161108\_DN2016]のフォルダが作成され, フ ォルダの第一階層に[DN16\_HOI.tgpkg]ファイル ができます。 名前 種類 サイズ

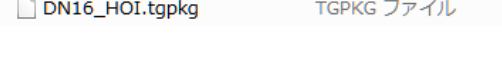

- 3. [T-GAUSS]を起動します。
- 4. T-GAUSS 起動後, 画面右上にある[データベー ス管理]ボタンをクリックします。

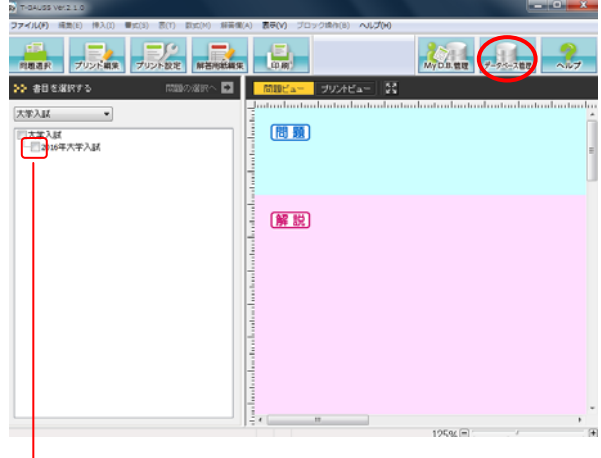

- ※書目のチェックが外れていることを確認して から[データベース管理]ボタンをクリック してください。
- 5. [データベース管理]画面が起動します。 [CD 以外を選択]をクリックします。

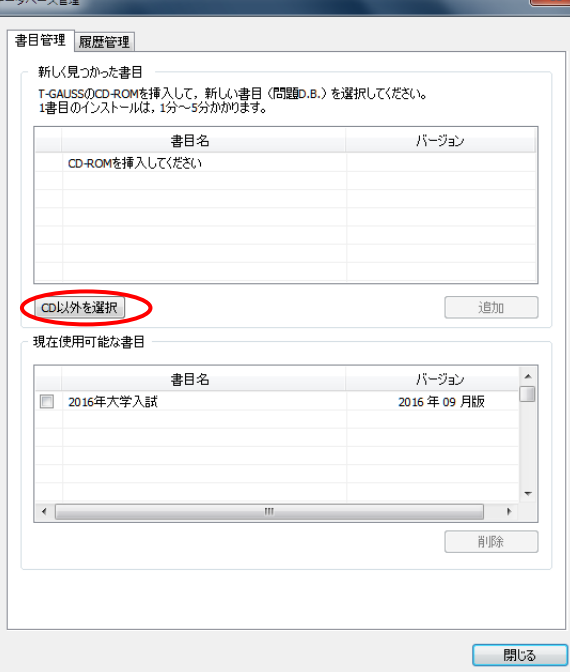

 [デスクトップ]にある[upd161108\_DN2016]フ ォルダを選択して,[OK]をクリックしてくださ  $V$   $\backslash$ 

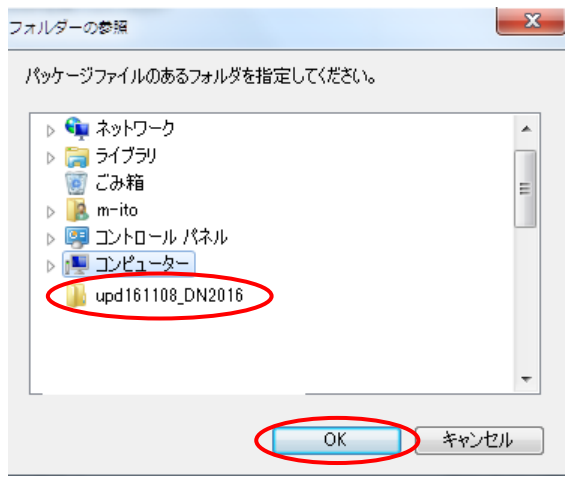

6. [2016 年大学入試(更新版:(2016 年 11 月版) ] にチェックを入れて[追加]をクリックすると書 目データベースのインストールが始まります。

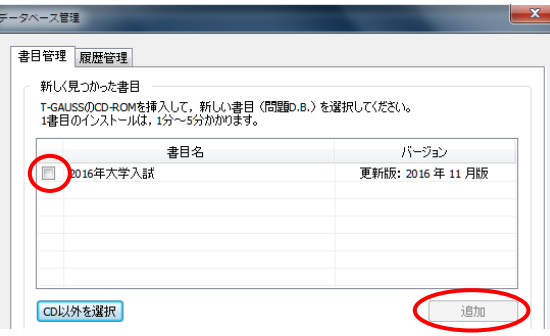

7. 書目データベースのインストールが終了しま すと終了のメッセージが表示されます。[OK]を クリックしてください。

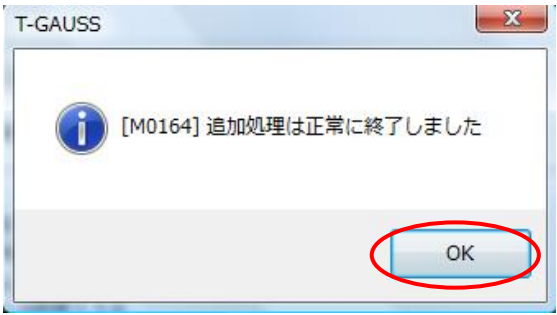